### **NETGEAR BUSINESS**

# Guide d'installation

## Commutateur intelligent multigigabit (2,5 G) Ethernet Ultra60 PoE++ à 8 ports MS108TUP

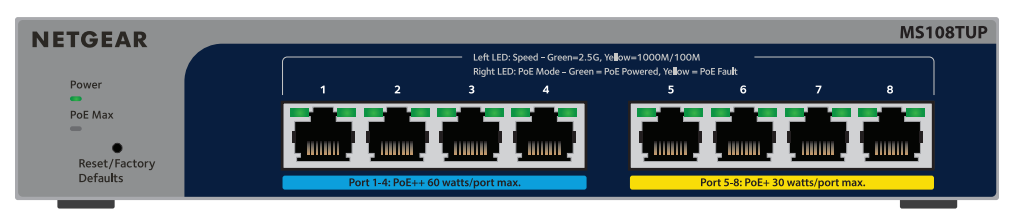

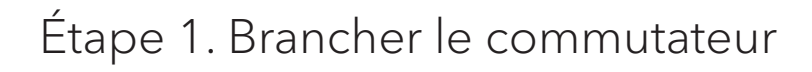

### Option B : utiliser l'application NETGEAR Insight

Vous pouvez utiliser l'application Insight App pour détecter et pour inscrire le commutateur, ainsi que pour activer la garantie.

1. Sur votre appareil mobile, allez dans la boutique d'applications, recherchez NETGEAR Insight et téléchargez la plus récente version de l'application.

2. Ouvrez l'application NETGEAR Insight.

3. Si vous ne disposez pas d'un compte NETGEAR, touchez **Create NETGEAR Account** (Créer un compte Netgear) et suivez les instructions à l'écran.

Branchez vos appareils sur les ports multigigabit RJ-45 (1 à 8) du volet avant du commutateur. Les ports 1 à 4 prennent en charge la PoE++ (IEEE 802.3bt). Les ports 5 à 8 prennent en charge la PoE+ (IEEE 802.3at).

4. Entrez l'adresse de courriel et le mot de passe de votre compte NETGEAR, puis touchez **LOG IN**

- 
- 
- 
- (Se connecter).
	-
	-
	-

### • **Option 1 : votre commutateur et votre appareil mobile sont connectés au même**

**réseau.** Votre commutateur et son adresse IP s'affichent dans la liste des appareils. Procédez comme suit :

a. Sélectionnez le commutateur ou touchez **Unclaimed** (Non réclamé).

b. À l'écran suivant, touchez **ADD DEVICE** (Ajouter un appareil), puis continuez à l'étape 3.5.

● Guide d'installation Ce commutateur doit être utilisé à l'intérieur uniquement. Si vous souhaitez le brancher sur<br>Un appareil situé à l'extérieur, l'appareil à l'extérieur doit être correctement mis à la terre et protégé contre les surtensions, et vous devez installer un protecteur de surtension Ethernet entre le commutateur et l'appareil extérieur. Dans le cas contraire, vous pourriez endommager le commutateur.

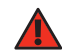

Pour établir des connexions à des vitesses de 1 Gbit/s et de 2,5 Gbit/s, utilisez des câbles de catégorie 5e (cat 5e) ou supérieur munis de connecteurs RJ-45.

Branchez un port du commutateur sur un réseau comprenant un serveur DHCP tel qu'un routeur.

Pour un petit bureau ou un bureau à la maison, branchez le commutateur sur le port de réseau local (LAN) d'un routeur qui est branché sur un modem ou sur une passerelle.

3. Allumez le commutateur et patientez deux minutes.

Si vous avez connecté le commutateur à un réseau avec serveur DHCP, une nouvelle adresse IP est automatiquement affectée au commutateur. (L'adresse IP par défaut du commutateur est 192.168.0.239).

# Contenu de la boîte

- Commutateur intelligent multigigabit (2,5 G) Ethernet Ultra60 PoE++ à 8 ports NETGEAR
- Adaptateur d'alimentation (le câble d'alimentation varie selon la région)
- Trousse d'installation murale
- Pieds en caoutchouc
- 

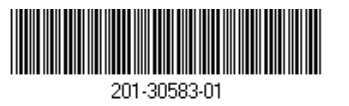

### <span id="page-0-1"></span>Étape 4. Se connecter à l'interface utilisateur du commutateur

Vous pouvez utiliser le commutateur comme un appareil prêt à l'emploi, ou vous pouvez en modifier les paramètres en vous connectant à l'interface utilisateur (IU) de l'appareil.

- 1. Ouvrez un navigateur Web à partir d'un ordinateur ou d'une tablette connectés au même réseau que votre commutateur. Vous pouvez utiliser une connexion Wi-Fi ou câblée.
- 2. Dans le champ d'adresse, entrez l'adresse IP du commutateur que vous avez détecté à l'étape [Étape 3. Détecter votre commutateur sur votre réseau](#page-0-0).

Si le commutateur est connecté à Internet, la page Register to activate your warranty (S'inscrire pour activer votre garantie) s'affiche. Toutefois, si vous avez déjà inscrit le commutateur avec l'application NETGEAR Insight, la page de connexion à l'IU de l'appareil s'affiche, et vous pouvez passer à l'étape 4.4.

- 3. Si vous n'avez pas encore inscrit le commutateur avec l'application NETGEAR Insight, cliquez sur l'un des boutons suivants :
	- **Register Your Device** (Inscrire votre appareil) : ce bouton s'affiche si le commutateur est connecté à Internet. Vous pouvez inscrire le commutateur et activer la garantie. Pour en savoir plus sur les nombreux avantages que présente l'inscription de votre commutateur, visitez le [www.netgear.com/ca-fr/why-register/](https://www.netgear.com/ca-fr/business/services/why-register/).
	- **Enter Registration Key** (Entrer la clé d'inscription) : si vous avez obtenu une clé d'inscription, par exemple en inscrivant votre commutateur sur le site [MyNETGEAR.com](http://mynetgear.com), vous pouvez entrer la clé, puis vous connecter à l'IU de l'appareil.
	- **Skip Registration and Access the UI** (Passer l'inscription et accéder à l'IU) : L'inscription n'est pas obligatoire, mais nous la recommandons fortement. Si vous n'inscrivez pas le commutateur dans les 30 jours suivant son achat, votre droit à la garantie pourrait être compromis.

# Étape 2. Vérifier l'état PoE

Le commutateur peut fournir jusqu'à 60 W d'alimentation PoE++ (IEEE 802.3bt) à chaque port PoE++ (1 à 4), et jusqu'à 30 W d'alimentation PoE+ (IEEE 802.3at) à chaque port PoE+ (5 à 8). L'alimentation PoE maximale pour tous les ports PoE++ actifs est de 230 W.

Le voyant PoE Max situé sur le côté gauche du panneau avant indique l'état de l'alimentation PoE du

commutateur :

- 
- 
- 

• **Éteint** : suffisant. Plus de 7 W d'alimentation PoE disponibles.

• **Jaune fixe**: moins de 7 W d'alimentation PoE disponibles.

• **Jaune clignotant**: au moins une fois au cours des deux minutes précédentes, moins de 7 W d'alimentation PoE étaient disponibles.

Pour obtenir plus de renseignements à propos des voyants du système, des voyants de ports et de l'installation, consultez le guide d'installation du matériel que vous pouvez télécharger au [www.netgear.com/support/](https://www.netgear.com/support/download)download et en saisissant votre numéro de modèle.

# Étape 3. Détecter votre commutateur sur

<span id="page-0-0"></span>votre réseau

Vous pouvez utiliser l'outil de détection de commutateur NETGEAR pour découvrir l'adresse IP du commutateur sur votre réseau. Les abonnés à NETGEAR Insight peuvent utiliser l'application Insight pour détecter le commutateur.

### Option A : utiliser l'outil de détection de commutateur NETGEAR

L'outil de détection de commutateur NETGEAR vous permet de découvrir l'adresse IP du commutateur sur votre réseau à partir d'un ordinateur Mac ou Windows connecté au même réseau que le commutateur. Pour télécharger cet outil, visitez le [netgear.com/support/product/netgear-switch-discovery-tool.aspx](https://www.netgear.com/support/product/netgear-switch-discovery-tool.aspx).

Si le commutateur n'apparaît pas dans la liste des appareils, touchez le signe **+** dans le coin supérieur droit, puis touchez **Scan Network** (Détecter le réseau). Si le commutateur n'apparaît toujours pas, reportez-vous à l'option 2.

- **Option 2 : votre commutateur et votre appareil ne sont pas connectés au même réseau**. Votre commutateur et son adresse IP n'apparaissent pas dans la liste des appareils. Procédez comme suit :
	- a. Touchez **+** dans le coin supérieur droit.
	- b. Utilisez l'appareil photo de votre appareil mobile pour numériser le code-barres ou le code QR, ou entrez le numéro de série, puis continuez à l'étape 3.5.
- 5. Suivez les instructions à l'écran pour compléter l'inscription du commutateur. Durant le processus de configuration, décidez si vous souhaitez gérer et surveiller le commutateur depuis l'interface de l'appareil ou à distance, dans le nuage, avec l'application NETGEAR Insight :
	- **Interface de l'appareil :** touchez **Not Now** (Pas maintenant). Passez ensuite à l'étape [Étape 4. Se connecter à l'interface utilisateur du commutateur](#page-0-1).
	- **Portail en nuage NETGEAR Insight ou application Insight :** touchez **Manage with Insight** (Gérer avec Insight).

Passez ensuite aux sections [Étape 4. Se connecter à l'interface utilisateur du commutateur](#page-0-1) et [Étape 5 \(facultative\) : Changer le mode de gestion pour NETGEAR Insight](#page-1-0).

Août 2023

**AVERTISSEMENT :** Avant de brancher ce commutateur sur des câbles ou appareils extérieurs, reportez-vous à l'article <https://kb.netgear.com/000057103> pour plus d'information sur la sécurité et la garantie.

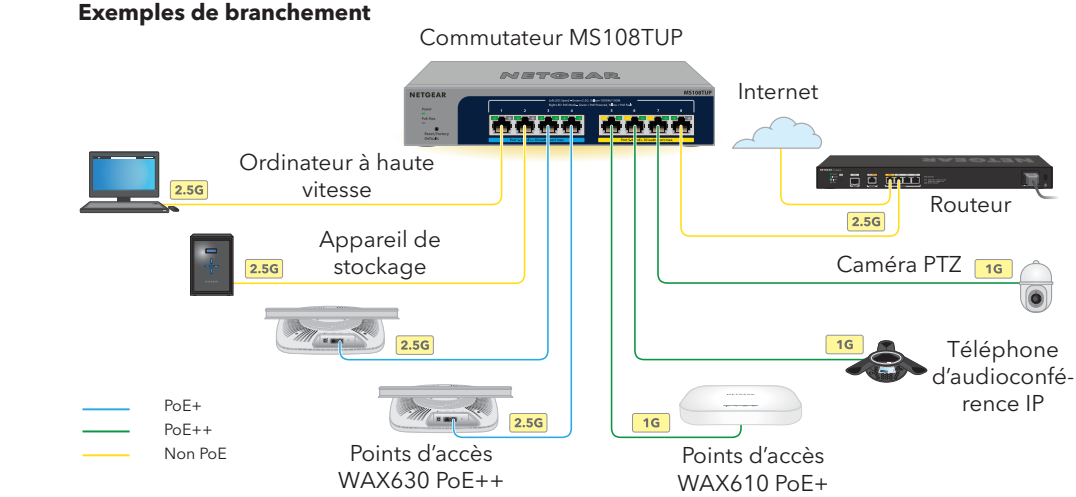

**NETGEAR, Inc.** 350 East Plumeria Drive San Jose, CA 95134, USA

## Considérations sur l'alimentation PoE

Le commutateur priorise l'alimentation PoE qu'il fournit par ordre ascendant des ports (du port 1 au port 8). Le commutateur peut fournir un total de 230 W sur tous les ports PoE+ et PoE++ actifs.

- **Ports 1 à 4** : Chaque port peut fournir une alimentation jusqu'à 60 W PoE++ (802.3bt).
- **Ports 5 à 8** : Chaque port peut fournir une alimentation jusqu'à 30 W PoE+ (802.3at).

Le tableau qui suit indique les plages d'alimentation standards sans l'utilisation de réglages, calculées avec la longueur de câble maximale de 100 mètres (328 pieds). Si un appareil reçoit une alimentation PoE insuffisante en provenance du commutateur, utilisez un câble plus court.

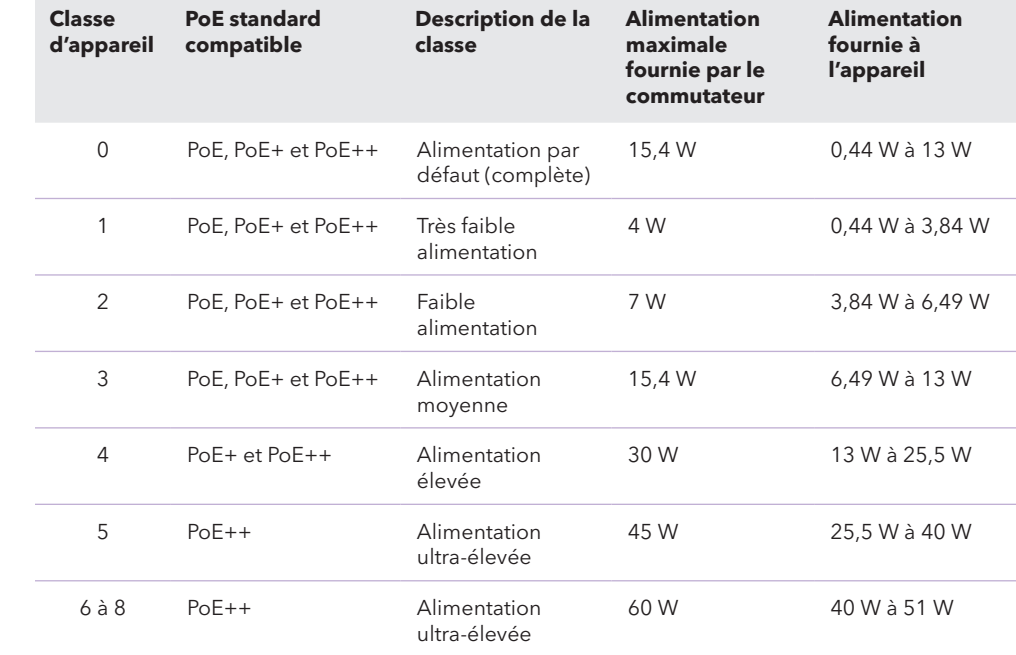

# Dépannage de l'alimentation PoE

Voici quelques conseils pour vous aider à résoudre certains problèmes avec la PoE :

- 
- 

Un court-circuit lié

La demande en al le niveau maximal niveau maximal est PoE, de 30 W pour pour un branchem

Le courant PoE sur classification de l'a

La tension PoE du plage permise par

• Si le voyant PoE Max s'allume en jaune fixe, débranchez un ou plusieurs appareils PoE pour empêcher la sursouscription de la PoE.

• Pour chaque appareil alimenté branché sur le commutateur, le voyant PoE associé s'allume en vert fixe. Si le voyant PoE s'allume en jaune fixe, un problème s'est produit et la PoE a été interrompue en raison de l'une des conditions indiquées dans le tableau qui suit.

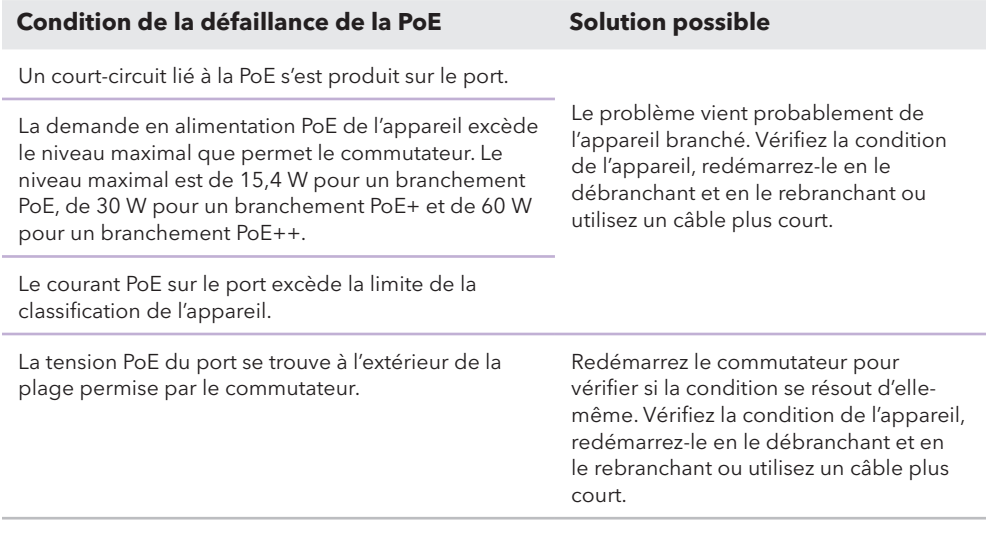

# Soutien et communauté

Visitez le <https://www.netgear.fr/support/>pour obtenir des réponses à vos questions et accéder aux plus récents téléchargements.

Vous pouvez également vous référer à notre communauté NETGEAR pour profiter de conseils utiles à [community.netgear.com](https://community.netgear.com/).

# Information réglementaire et juridique

Pour obtenir des renseignements sur la conformité, y compris la déclaration de conformité de l'UE, visitez le [netgear.com/ca-fr/about/regulatory/.](https://www.netgear.com/ca-fr/about/regulatory/) Consultez le document relatif à la conformité réglementaire avant de brancher le bloc d'alimentation.

N'utilisez pas cet appareil à l'extérieur. Le port PoE est destiné au branchement à l'intérieur d'un bâtiment uniquement.

Ne s'applique qu'aux appareils à 6 GHz : utilisez l'appareil à l'intérieur seulement. L'utilisation d'appareils à 6 GHz est interdite sur les plateformes pétrolières, les voitures, les trains, les bateaux et les avions. L'utilisation de cet appareil est toutefois autorisée dans les gros avions alors qu'ils volent à plus de 3 000 mètres (10 000 pieds). Il est interdit d'utiliser des émetteurs dans la bande 5,925 à 7,125 GHz pour le contrôle ou les communications avec des systèmes d'avion sans pilote.

> © NETGEAR, Inc., NETGEAR et le logo NETGEAR sont des marques de commerce de NETGEAR, Inc. Toutes les autres marques de commerce sont utilisées à titre de référence uniquement.

- 4. Si on vous y invite, entrez le mot de passe d'administration par défaut, qui est **password**, puis cliquez sur le bouton **Login** (se connecter).
- 5. Si la page Change Default Password (Changer le mot de passe par défaut) s'affiche, entrez et confirmez un nouveau mot de passe d'administration, cliquez sur le bouton **Submit** (Soumettre), puis connectez-vous de nouveau avec votre nouveau mot de passe.

La page System Information (Information sur le système) s'affiche. Vous pouvez maintenant configurer le commutateur. Pour en savoir plus sur la configuration du commutateur à partir de l'IU de l'appareil, consultez le guide d'utilisation, que vous pouvez télécharger au [www.netgear.com/support/](https://www.netgear.com/support/download/)download et en saisissant votre numéro de modèle.

## <span id="page-1-0"></span>Étape 5 (facultative) : Changer le mode de gestion pour NETGEAR Insight

Par défaut, le mode de gestion dans l'interface de l'appareil est défini pour la connexion directe à l'interface du navigateur Web, qui vous permet de configurer le commutateur à partir de l'IU de l'appareil.

Changez le mode de gestion dans l'IU de l'appareil pour gérer le commutateur à distance depuis le nuage avec le portail en nuage Insight ou l'application Insight.

1. Ouvrez un navigateur Web à partir d'un ordinateur ou d'une tablette connectés au même réseau que votre commutateur.

Vous pouvez utiliser une connexion Wi-Fi ou câblée.

2. Dans le champ d'adresse, entrez l'adresse IP du commutateur.

La page de connexion à l'IU de l'appareil s'affiche.

Si vous n'avez pas inscrit le commutateur, la page Register to activate your warranty (S'inscrire pour activer votre garantie) s'affiche. Pour en savoir plus, consultez la section [Étape 4. Se connecter à l'interface utilisateur du commutateur](#page-0-1).

Entrez le mot de passe d'administration de votre appareil

Il s'agit du mot de passe que vous avez configuré lors de votre première connexion à l'interface de l'appareil.

4. Cliquez sur le bouton **Login** (Se connecter).

La page System Information (Information sur le système) s'affiche.

- 5. Sélectionnez l'option **NETGEAR Insight Mobile App and Insight Cloud Portal** (Application mobile NETGEAR Insight et portail en nuage Insight).
- 6. Dans la fenêtre contextuelle, cliquez sur le bouton **OK**.
- 7. Cliquez sur le bouton **Apply** (Appliquer).
- 8. Dans la fenêtre contextuelle, cliquez sur le bouton **OK**. Vos réglages sont enregistrés.

Lorsque vous changez le mode de gestion pour Insight la première fois, le commutateur est réinitialisé aux paramètres par défaut, et vous devez le configurer à l'aide du portail en nuage NETGEAR Insight ou de l'application Insight. Nous recommandons d'utiliser le portail en nuage Insight.

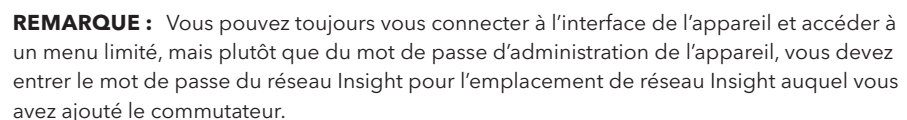

**REMARQUE :** Suivez les directives de cette étape uniquement si vous souhaitez changer le mode de gestion pour NETGEAR Insight.